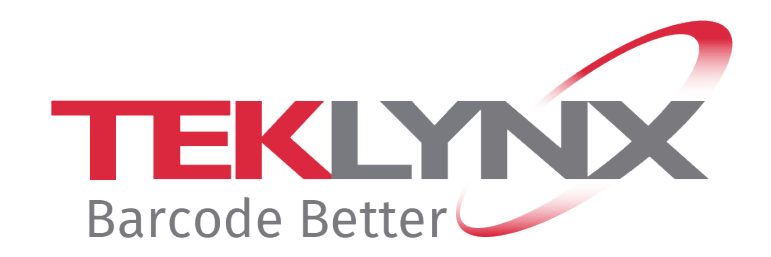

# **Guide de renouvellement d'un abonnement**

**Ce document s'applique aux versions de produits suivants :** 

- **CODESOFT 2019 / 2021 / 2022**
- **LABELVIEW 2019 / 2021 / 2022**
- **LABEL MATRIX 2019 / 2021 / 2022**
- **PRINT MODULE 2019 / 2021 /2022**
- **SENTINEL 2019 / 2021 / 2022**
- **LABEL ARCHIVE 2019 / 2021 / 2022**

# Renouveler la licence par abonnement

Votre logiciel est protégé soit par une clé logicielle (un code d'activation) ou soit par une clé matérielle. Pour renouveler votre abonnement, selon votre type de protection, veuillez-vous reporter à la section appropriée.

# Table des matières

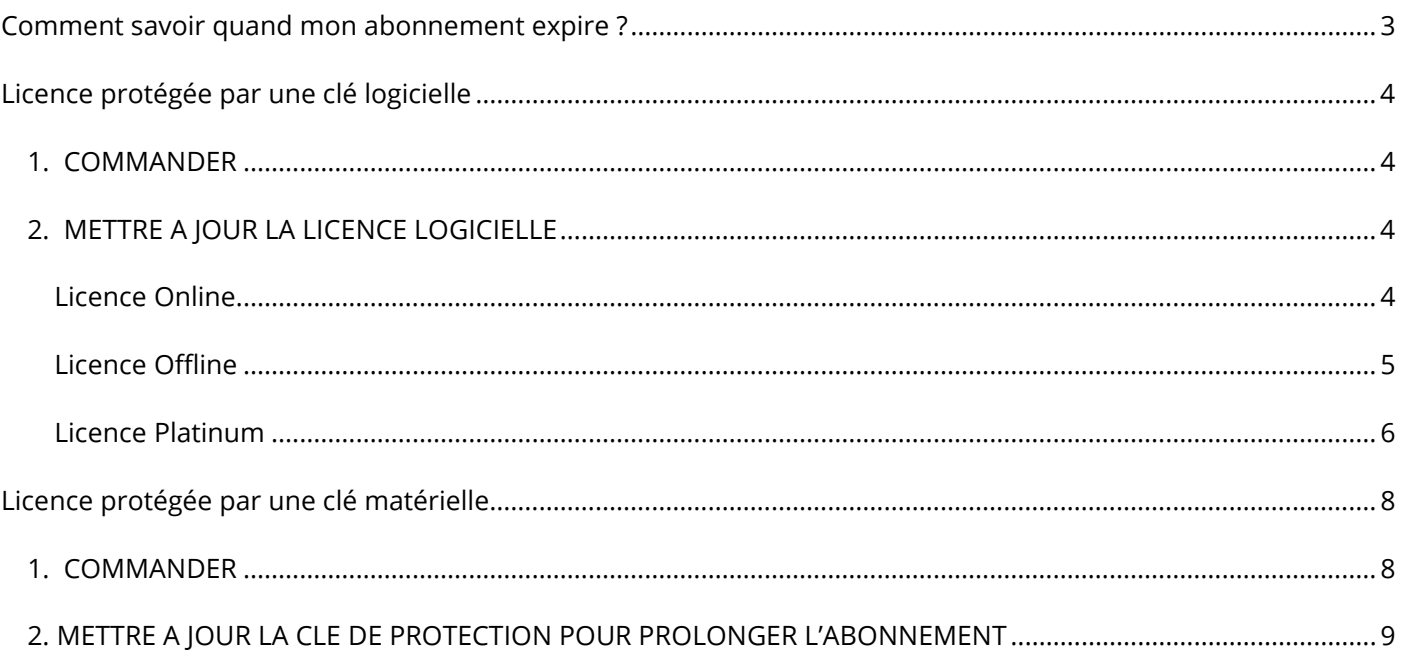

## <span id="page-2-0"></span>**Comment savoir quand mon abonnement expire ?**

Pour **CODESOFT**, **LABELVIEW** et **LABEL MATRIX**, le nombre de jours restants avant la date d'expiration est indiqué dans la barre d'état. Cette information apparaît en rouge 45 jours avant la date d'expiration.

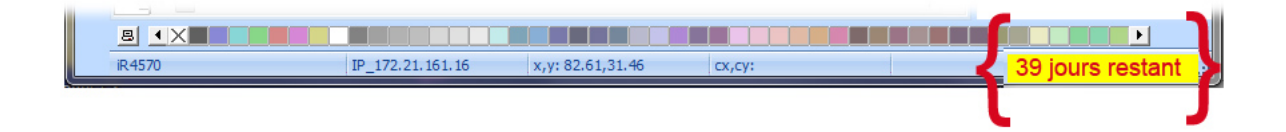

Pour **SENTINEL** et **PRINT MODULE**, le nombre de jours restants avant la date d'expiration est indiqué dans la fenêtre **A propos de** de votre logiciel. Cette information est également disponible dans le Gestionnaire des événements Windows.

## <span id="page-3-0"></span>**Licence protégée par une clé logicielle**

Votre produit est une licence de type **Online**, **Platinum** ou **Offline**. Pour renouveler votre abonnement vous trouverez ci-dessous la procédure à suivre.

## <span id="page-3-1"></span>**1. COMMANDER**

Lorsque vous effectuez votre commande de renouvellement auprès de votre fournisseur pour prolonger l'abonnement de votre licence, vous devez lui envoyer les informations relatives à votre licence. Ceci s'effectue en générant un fichier PDF à partir de la fenêtre **A propos de** de votre logiciel (dans le menu **Aide**, sélectionnez **A propos de** puis cliquez sur **Enregistrer en PDF**). Joignez le fichier PDF ainsi généré à votre email de commande.

Si vous ne joignez pas ce fichier à votre commande, votre e-mail devra obligatoirement mentionner le **numéro de série** du produit.

Votre fournisseur vous enverra par retour e-mail la confirmation du renouvellement de votre licence par abonnement.

## <span id="page-3-2"></span>**2. METTRE A JOUR LA LICENCE LOGICIELLE**

Une fois la confirmation de votre renouvellement reçu, reportez-vous à la section **Online**, **Platinum** ou **Offline** correspondant au type de licence de votre produit.

#### <span id="page-3-3"></span>**Licence Online**

Si vous avez une licence Online, votre abonnement sera renouvelé automatiquement.

**Attention** : Si le renouvellement est demandé ou traité après expiration, votre licence sera verrouillée. Pour continuer à l'utiliser, vous devrez alors **désactiver** puis **réactiver** votre licence en utilisant le numéro de série et le mot de passe qui vous ont été envoyés lors de votre commande initiale.

**Ne désactivez pas et ne réactivez pas votre licence tant que vous n'avez pas reçu la confirmation du renouvellement de votre abonnement !**

#### <span id="page-4-0"></span>**Licence Offline**

Vous avez reçu un numéro de licence qui commence par **EXT**. Une licence **EXT** vous permet de renouveler (prolonger) manuellement votre abonnement. Si vous ne renouvelez pas votre abonnement, votre licence expirera.

**Remarque** : Une licence EXT ne peut être activée que dans les 7 jours précédant la date d'expiration. La procédure reste inchangée si le renouvellement est demandé après expiration ou si son traitement est effectué tardivement.

- 1. Démarrez le **License Manager** :
	- Menu **Démarrer** > **Programmes** > **TEKLYNX** Nom de votre logiciel 20xx > [Nom de votre logiciel 20xx] **License Manager**.

- ou -

• Utiliser l'outil de recherche. Pour accéder à l'outil de recherche, ouvrez la barre des Charmes (Charms menu) en appuyant simultanément sur les touches **Win** [touche Windows] + **C** de votre clavier. Le menu apparaît. Cliquez sur **Rechercher** et entrez [Nom de votre logiciel 20xx] **License Manager**.

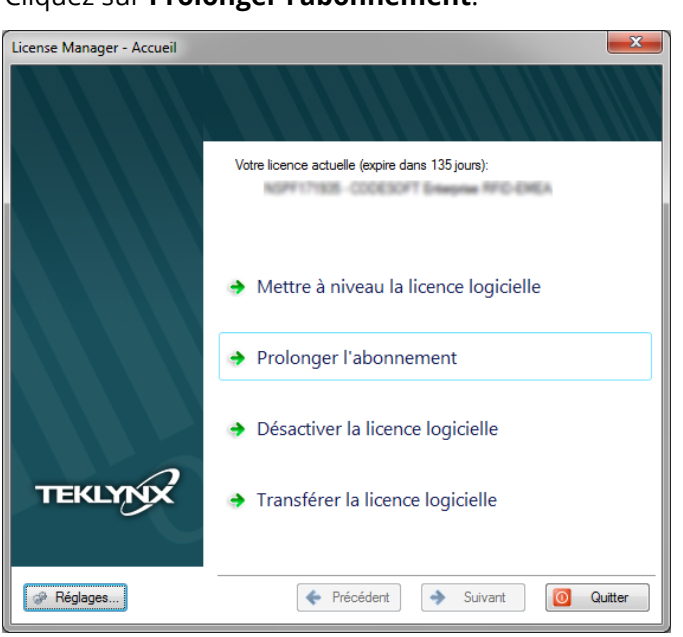

2. Cliquez sur **Prolonger l'abonnement**.

La procédure pour prolonger l'abonnement est similaire à la procédure d'activation. Veuillez-vous référer au guide **NSP – activation et gestion des produits avec NSP** (accessible depuis notre site internet [www.teklynx.com](https://www.teklynx.com/) > SUPPORT > OPTIONS DE SUPPORT > Activation du logiciel) puis

sélectionnez une des méthodes disponibles (**En ligne**, **Clé USB**, **Smartphone** ou **Site Internet**) pour activer l'extension de votre abonnement.

#### <span id="page-5-0"></span>**Licence Platinum**

#### **Cas n°1 : La licence Platinum installée n'est pas encore expirée**

Connectez votre PC à Internet. L'abonnement de votre licence se renouvellera automatiquement.

#### **Cas n°2 : La licence Platinum installée est expirée**

- 1. Connectez votre PC à Internet (sur lequel la licence Platinum est installée).
- 2. Démarrez le **License Manager** :
	- Menu **Démarrer** > **Programmes** > **TEKLYNX** Nom de votre logiciel 20xx > [Nom de votre logiciel 20xx] **License Manager**.

- ou -

• Utiliser l'outil de recherche. Pour accéder à l'outil de recherche, ouvrez la barre des Charmes (Charms menu) en appuyant simultanément sur les touches **Win** [touche Windows] + **C** de votre clavier. Le menu apparaît. Cliquez sur **Rechercher** et entrez [Nom de votre logiciel 20xx] **License Manager**.

#### 3. Cliquez sur **Prolonger l'abonnement**.

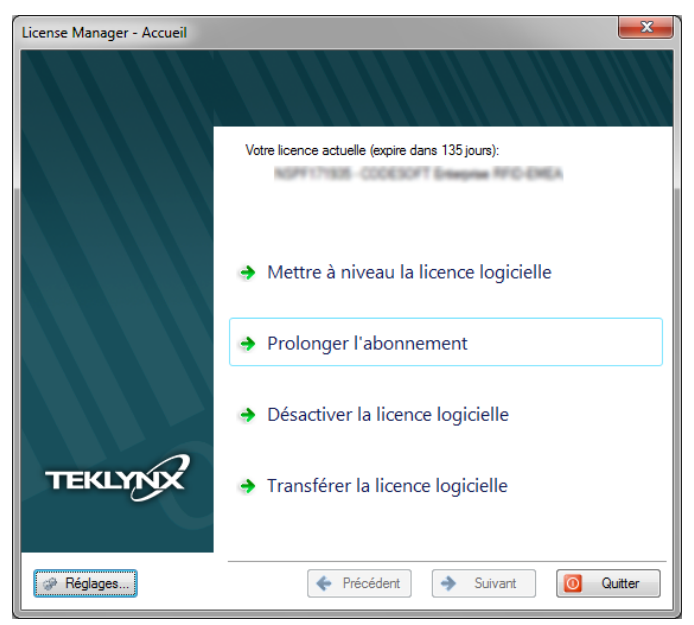

Vous avez reçu un numéro de licence qui commence par **EXT**. Une licence **EXT** vous permet de renouveler (prolonger) manuellement votre abonnement. Si vous ne renouvelez pas votre abonnement, votre licence expirera.

La procédure pour prolonger l'abonnement est similaire à la procédure d'activation. Veuillezvous référer au guide **NSP – activation et gestion des produits avec NSP** (accessible depuis notre site internet [www.teklynx.com](https://www.teklynx.com/) > SUPPORT > SUPPORT OPTIONS > Software Activation) puis sélectionnez une des méthodes disponibles (**En ligne**, **Clé USB**, **Smartphone** ou **Site Internet**) pour activer l'extension de votre abonnement.

## <span id="page-7-0"></span>**Licence protégée par une clé matérielle**

Votre produit est une licence de type **Hardware**. Pour renouveler votre abonnement, veuillez suivre la procédure ci-dessous.

#### <span id="page-7-1"></span>**1. COMMANDER**

Lorsque vous effectuez votre commande de renouvellement auprès de votre fournisseur pour prolonger l'abonnement de votre licence, vous devez lui envoyer les informations relatives à votre licence. Ceci s'effectue en générant un fichier PDF à partir de la fenêtre **A propos de** de votre logiciel (dans le menu **Aide**, sélectionnez **A propos de** puis cliquez sur **Enregistrer en PDF**). Joignez le fichier PDF ainsi généré à votre email de commande.

Si vous ne joignez pas ce fichier à votre commande, votre e-mail devra obligatoirement mentionner le **numéro de série** du produit.

**Remarque** : Si vous ne pouvez accéder aux informations de votre licence car votre licence est expirée, veuillez cliquer sur le lie[n https://www.teklynx.com/-/media/Files/Updates/HASP/upgrade.ashx](https://www.teklynx.com/-/media/Files/Updates/HASP/upgrade.ashx) afin de télécharger un outil de mise à jour (Upgrade.exe)

Ce dernier vous permettra de récupérer l'ensemble des informations de votre licence.

Démarrez l'outil de mise à jour (Upgrade.exe).

Sélectionnez l'option **Client vers Revendeur** afin de générer un fichier C2R correspondant à la copie de l'image de votre clé produit.

Enregistrez ce fichier C2R et envoyez-le, par e-mail, à votre fournisseur.

Une fois votre fichier C2R reçu, votre fournisseur vous enverra, par retour e-mail, un fichier **R2C**. Ce dernier vous permettra de prolonger la durée de votre abonnement.

## <span id="page-8-0"></span>**2. METTRE A JOUR LA CLE DE PROTECTION POUR PROLONGER L'ABONNEMENT**

Pour prolonger l'abonnement de votre licence protégée par une clé matérielle, vous devez utiliser l'outil de mise à jour (Upgrade.exe).

Veuillez cliquer sur le lien <https://www.teklynx.com/-/media/Files/Updates/HASP/upgrade.ashx> afin de télécharger l'outil de mise à jour (Upgrade.exe).

- 1. Connectez la clé matérielle de votre licence par abonnement à votre PC. **Remarque :** Vérifiez qu'une seule clé soit branchée (ports parallèles / USB).
- 2. Démarrez l'outil de Mise à jour de la clé (Upgrade.exe) accessible depuis :
	- [DossierInstallation] > **Upgrade.exe**.
		- ou –
	- Utilisez l'outil de recherche. Pour accéder à l'outil de recherche, ouvrez la barre des Charmes (Charms menu) en appuyant simultanément sur les touches **Win** [touche Windows] + **C** de votre clavier. Le menu apparaît. Cliquez sur **Rechercher et entrez**.

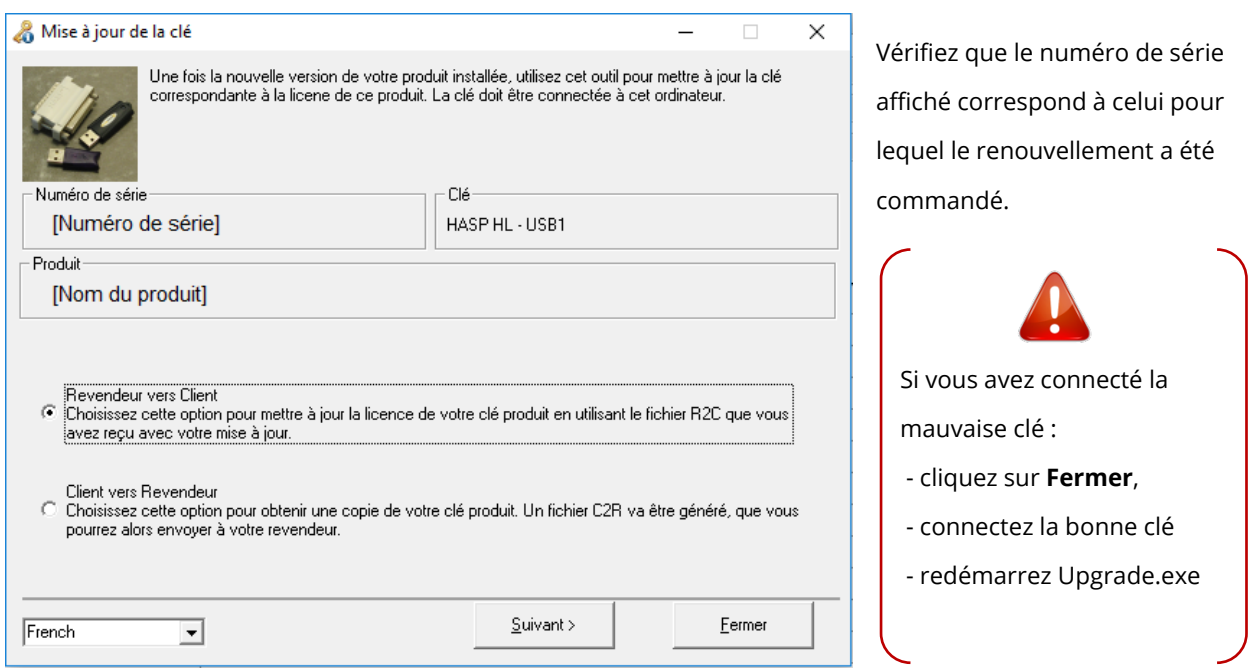

- 3. Sélectionnez la langue d'affichage désirée dans la liste.
- 4. Sélectionnez **Revendeur vers Client**. Cette option permet de mettre à jour votre clé produit (= prolonger votre abonnement) en utilisant le fichier **R2C** reçu.
- 5. Cliquez sur le bouton **Suivant**.
- 6. Cliquez sur le bouton et sélectionnez le fichier avec l'extension .**R2C** que vous avez reçu.

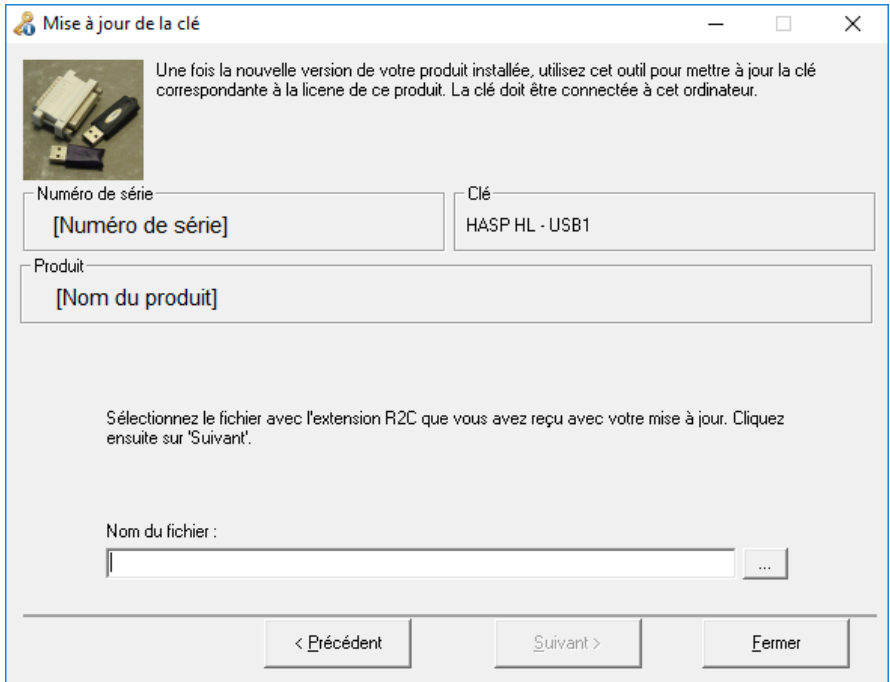

Un message s'affiche vous informant que vous avez correctement mis à jour votre clé produit. Dans ce cas précis, la mise à jour de votre produit signifie que vous avez correctement renouvelé

votre abonnement.

7. Cliquez sur le bouton **Fermer**.

**Remarque**: En cas de message d'erreur, veuillez contacter votre fournisseur.

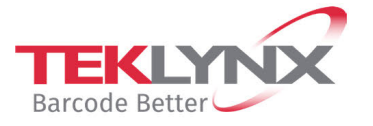

**France** +33 (0) 562 601 080 **Germany**<br>+49 (0) 2103 2526 0

**Singapore**<br>+65 6908 0960

**United States** +1 (414) 837 4800

Copyright 2022 TEKLYNX Corporation SAS. All rights reserved. LABEL MATRIX, LABELVIEW, CODESOFT, LABEL ARCHIVE, SENTINEL, PRINT<br>MODULE, BACKTRACK, TEKLYNX CENTRAL, TEKLYNX, and Barcode Better are trademarks or registered tr

www.teklynx.com

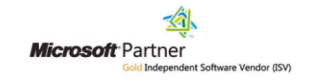